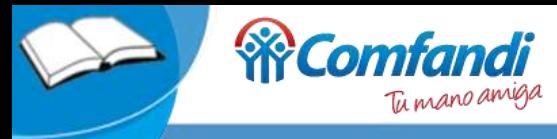

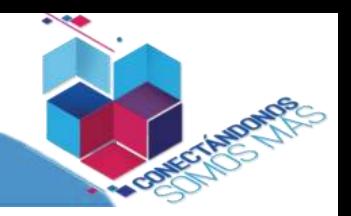

Ingresa la siguiente dirección en su navegador (Nota: las URL son temporales, cambiarán para la salida en vivo el sitio):

Opción 1[: Realice Clic Aquí](http://pw2014.comfandi.co/empresa/cali/proveedores) Opción 2[: Realice Clic Aquí](http://www.accloud.com.co/CMFD/Forms/iManagement/FrmImaAutenticacion.aspx)

Elija el tipo de usuario PROVEEDORES

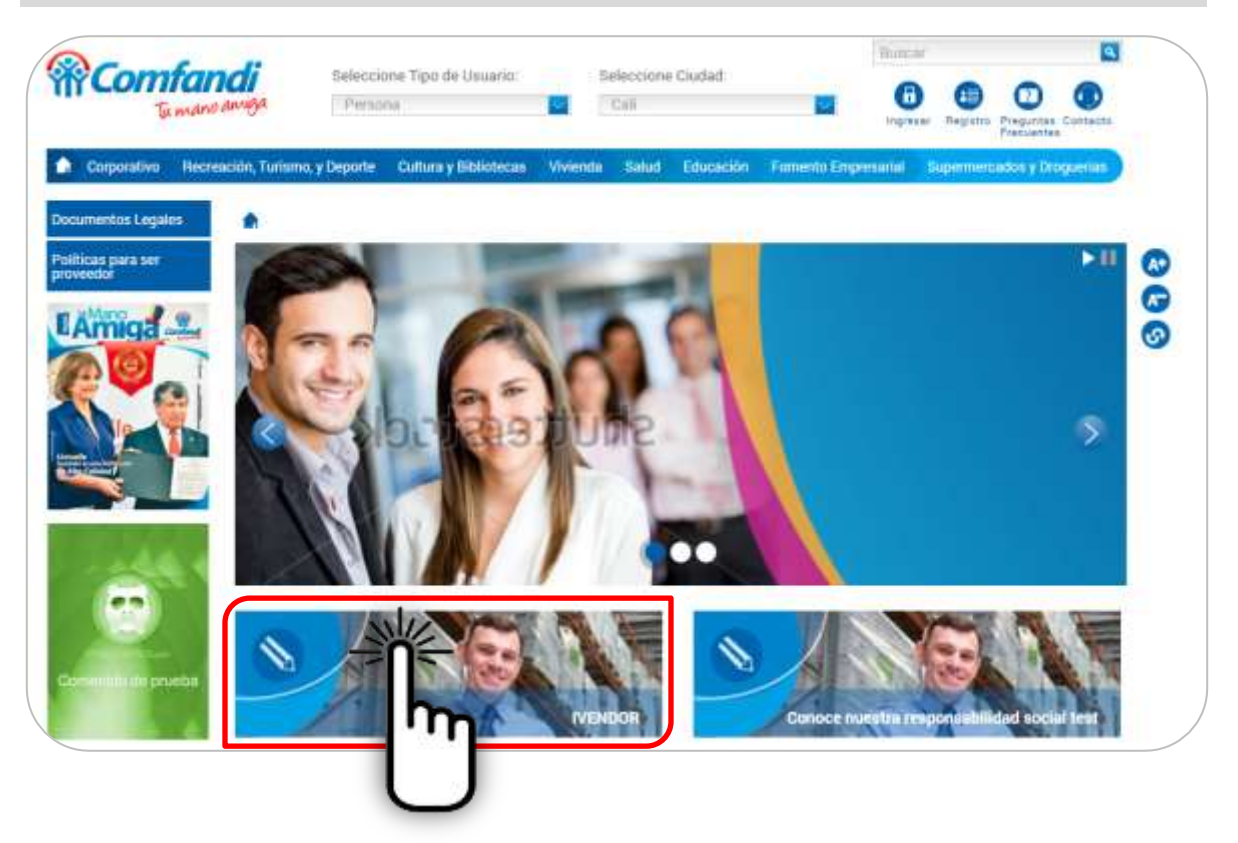

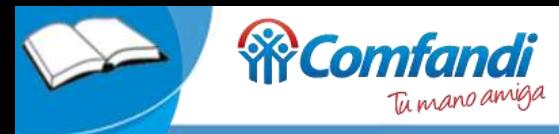

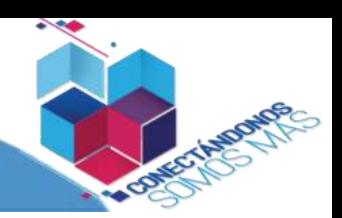

### Identifíquese con Usuario y Clave como Proveedor autorizado para el uso de la plataforma.

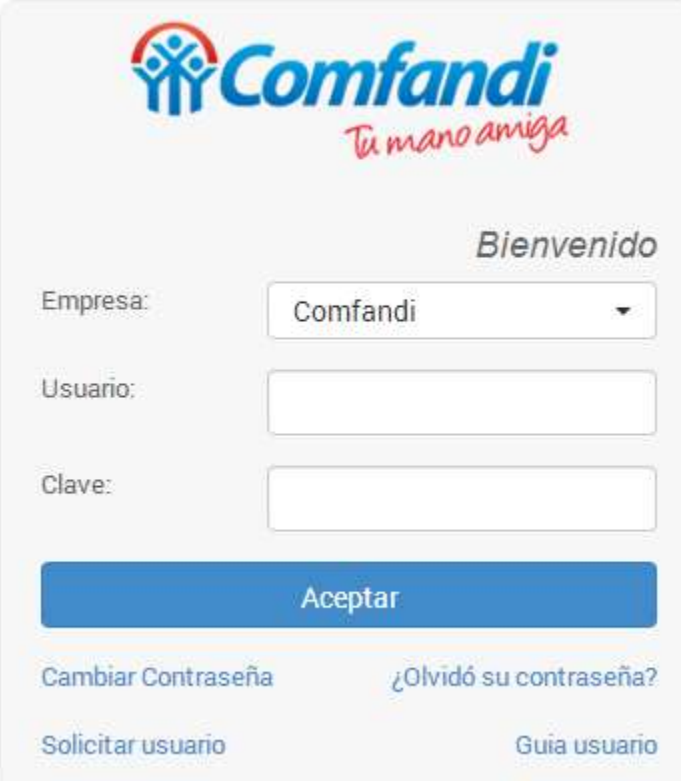

### **Usuario**

Por lo general es el NIT de la empresa pero en algunos casos puede variar.

## **Clave**

Contraseña por primera vez asignada por COMFANDI y que llega por correo electrónico y el usuario puede cambiar su calve cuando lo desee en *Cambiar Contraseña*.

### **Cambiar\_Contraseña**

Permite al Proveedor cambiar la contraseña en cualquier momento.

#### **¿Olvidó\_su\_contraseña?**

Permite al Proveedor recuperar la contraseña ingresando su NIT y se enviara una nueva al correo electrónico.

### **Solicitar\_Usuario**

Los proveedores de COMFANDI que aún no tienen usuario y clave para el ingreso al módulo, podrán diligenciar el formulario y posteriormente COMFANDI notificara la creación mediante correo electrónico donde indicara el usuario y contraseña.

### **Guía\_Usuario**

Hace referencia a este documento.

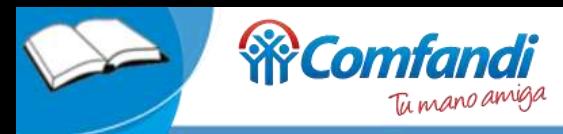

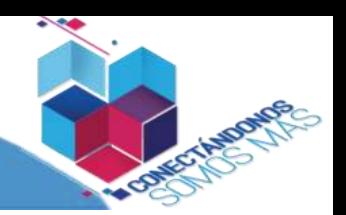

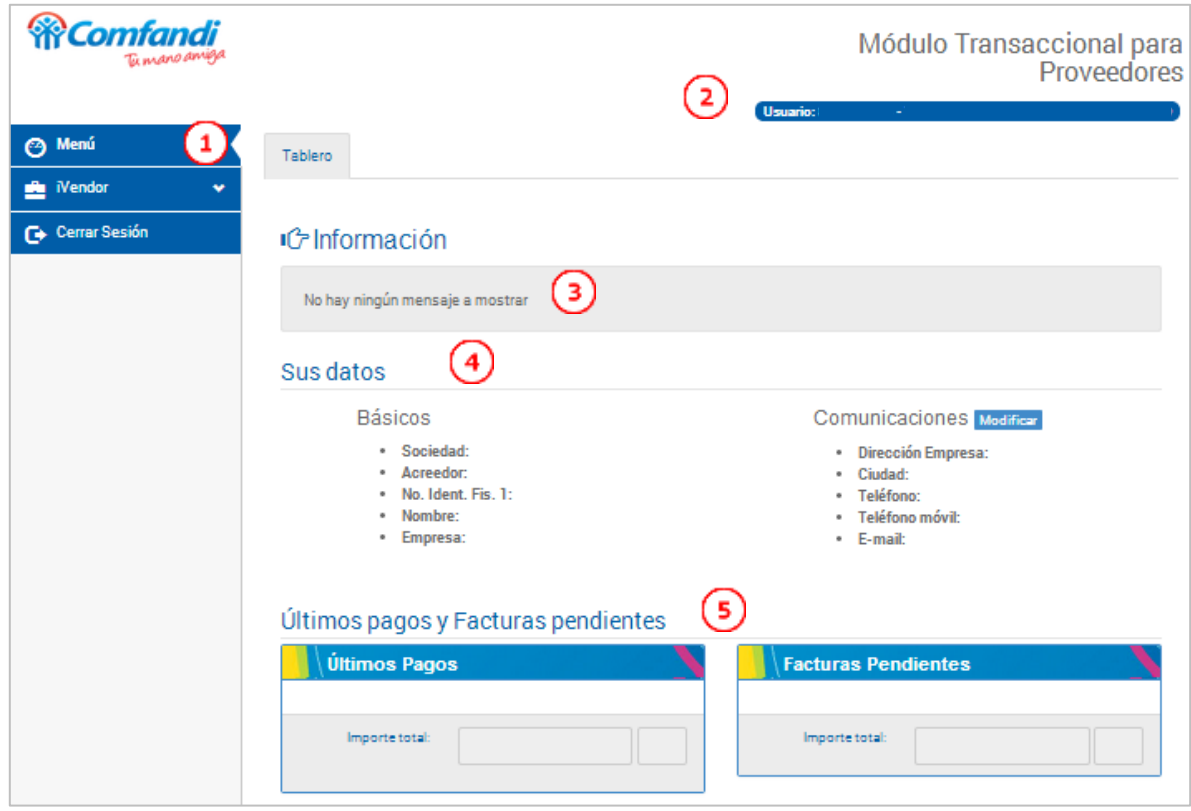

- 1) Menú: encontrará las opciones donde se detallan los pagos, facturas, generación de certificados de retención y cerrar la sesión.
- 2) Presenta el usuario y el nombre que se encuentra autenticado
- 3) Espacio para comunicaciones: Información que debe tener en cuenta el proveedor, la cual es suministrada por COMFANDI.
- 4) Datos del proveedor, la cual puede solicitar sea modificada mediante el botón Modificar (Permite enviar datos de contacto para que sean actualizados en Comfandi posteriormente).
- 5) Últimos pagos: presenta la información de los últimos pagos realizado al proveedor durante un periodo de tiempo, y Facturas pendientes, mostrará las facturas que aún no se han pagado.

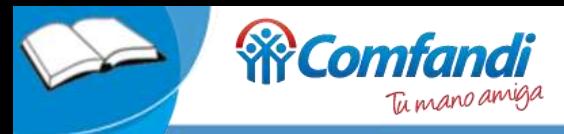

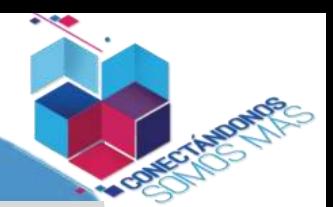

1. Menú: Se encuentran las opciones de acceso que se describen a continuación

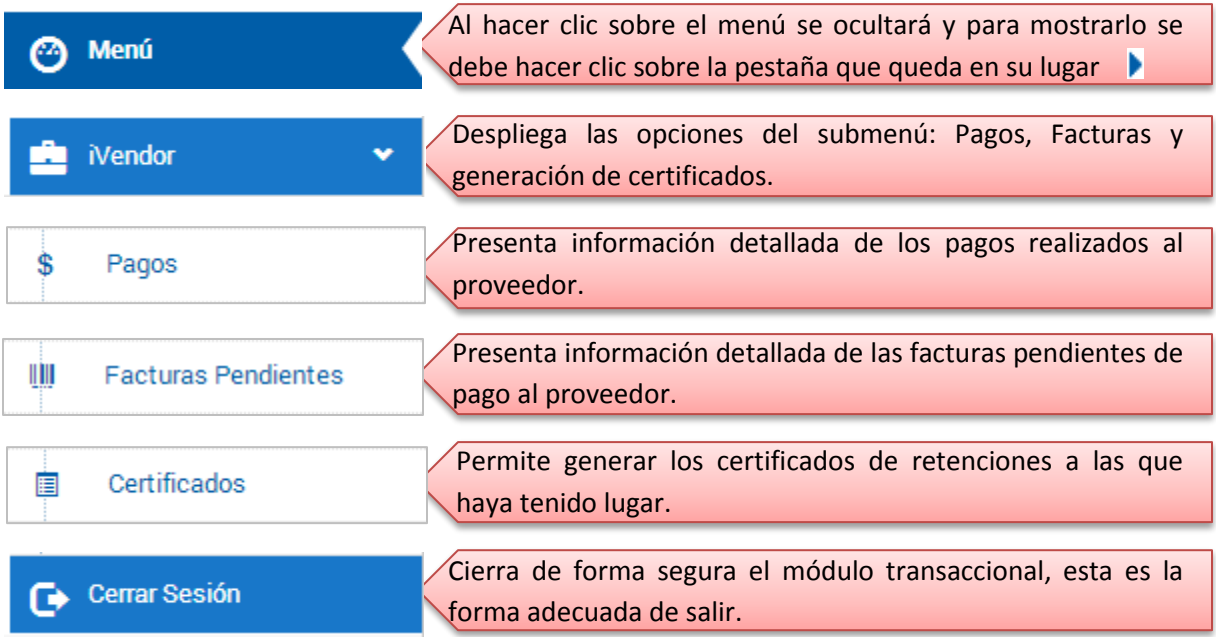

## 1.1. Consulta de Pagos

Permite consultar los pagos realizados que se han efectuado en un rango de fechas determinado.

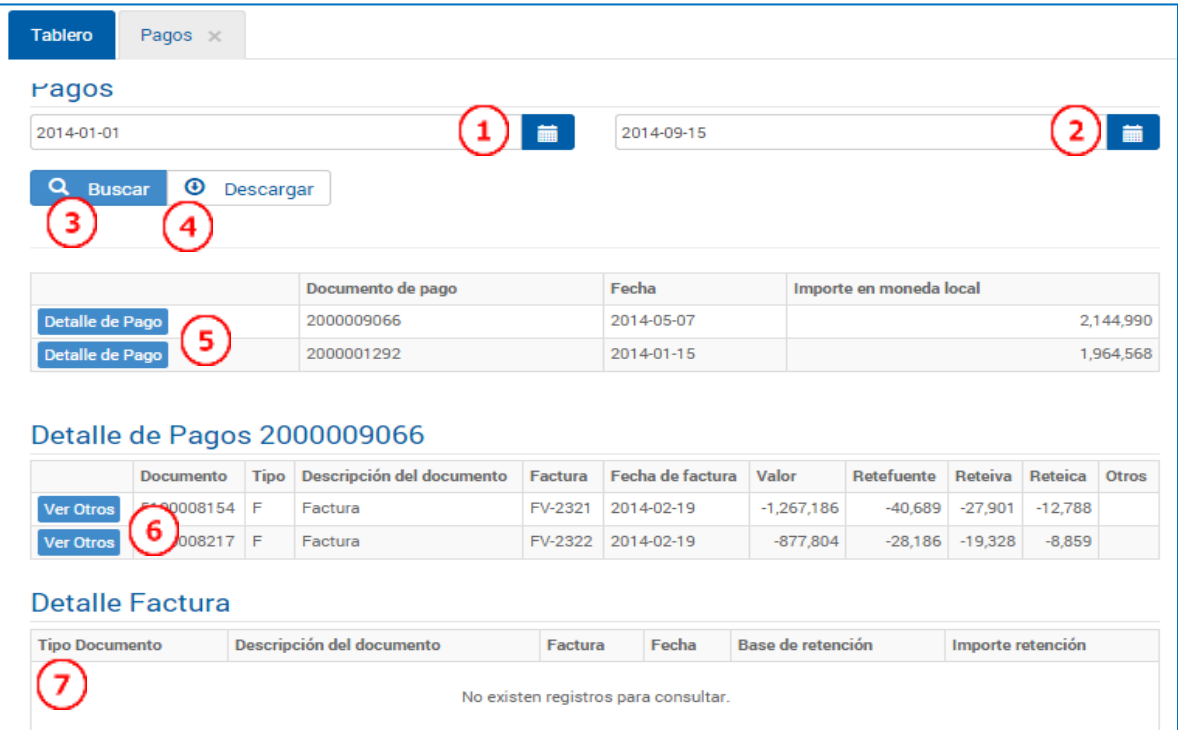

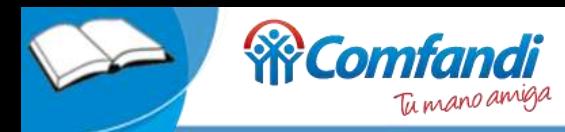

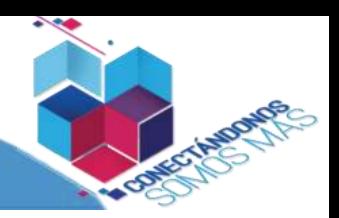

- 1. Fecha inicial de rango de búsqueda.
- 2. Fecha final de rango de búsqueda.
- 3. Botón "Buscar" para realizar la consulta en el rango definido (paso 1 y 2).
- 4. Botón "Descargar" permite guardar la información consultada en formato Excel.
- 5. Muestra el resultado de la información consultada y permite ver más información de cada pago al hacer click en "Detalle de Pago".
- 6. Presenta el detalle de cada pago y permite ver el detalle del concepto "Ver Otros" al presionar el botón. En caso de que existan otros cobros presentara información de lo contrario no presentará nada.
- 7. Presenta el detalle del concepto "Otros".

#### Ejemplo en Excel del documento descargado.

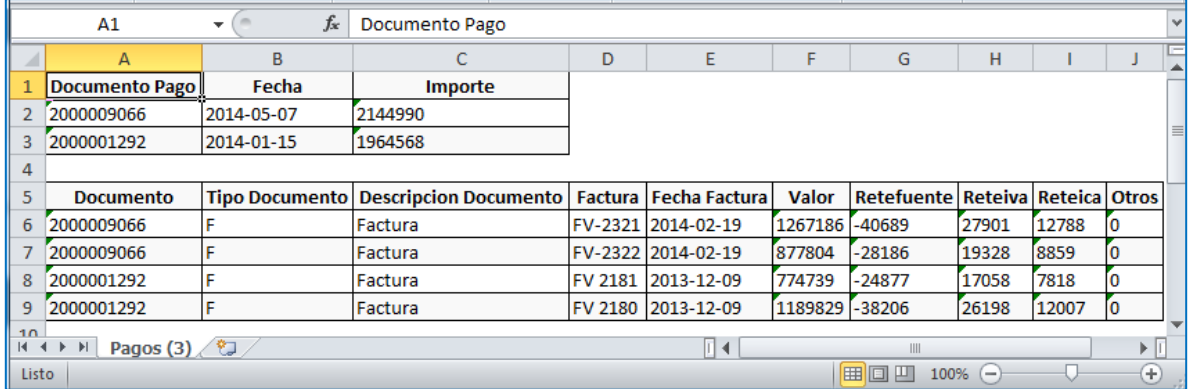

### 1.2. Facturas pendientes.

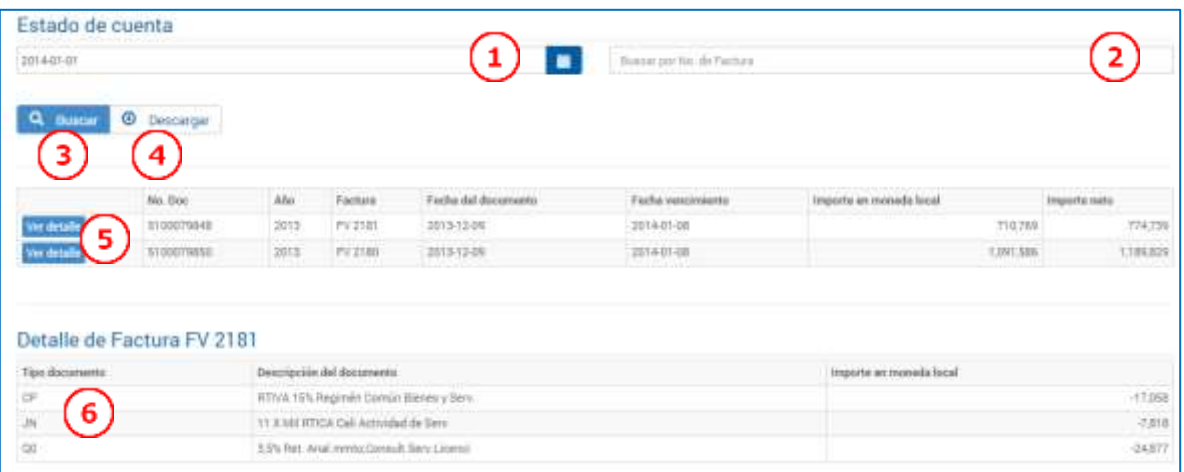

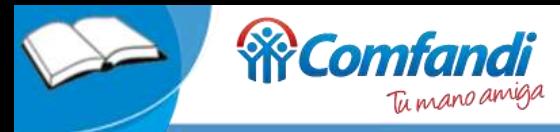

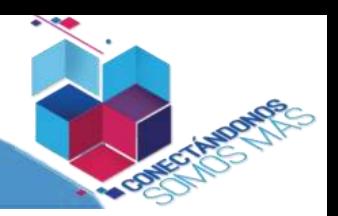

- 1. Fecha de rango de búsqueda.
- 2. Buscar por número de factura.
- 3. Botón "Buscar" realiza la consulta de las facturas teniendo en cuenta el rango de fechas.
- 4. Botón "Descargar" permite guardar la información consultada en formato Excel.
- 5. Listado de facturas encontradas teniendo en cuenta los criterios de búsqueda Fecha/N°.Factura.
- 6. El botón "Ver detalles" de cada factura permite visualizar las retenciones aplicadas de manera ampliada.

#### Ejemplo en Excel del documento descargado.

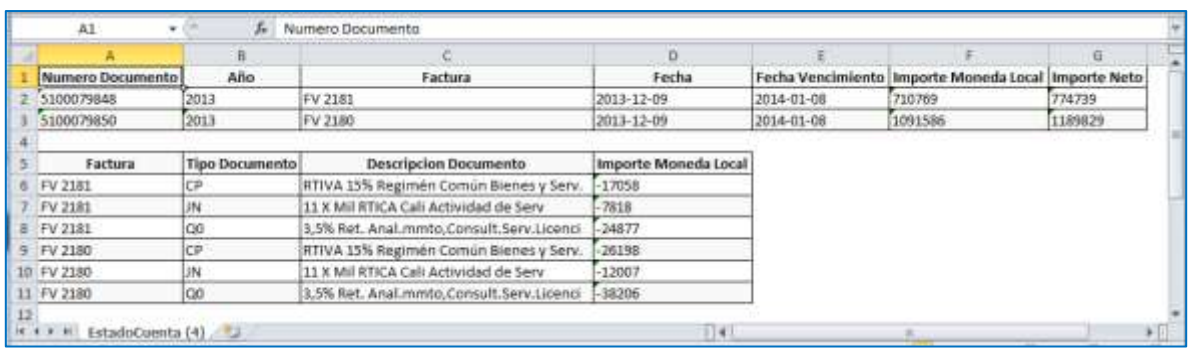

### 1.3. Generación de Certificados de Retención

Permitirá al proveedor extraer los certificados de retención publicados por Comfandi.

Nota: Sólo permitirá descargar los certificados que presenten retención al proveedor, aunque se presente el botón no siempre descargará un archivo.

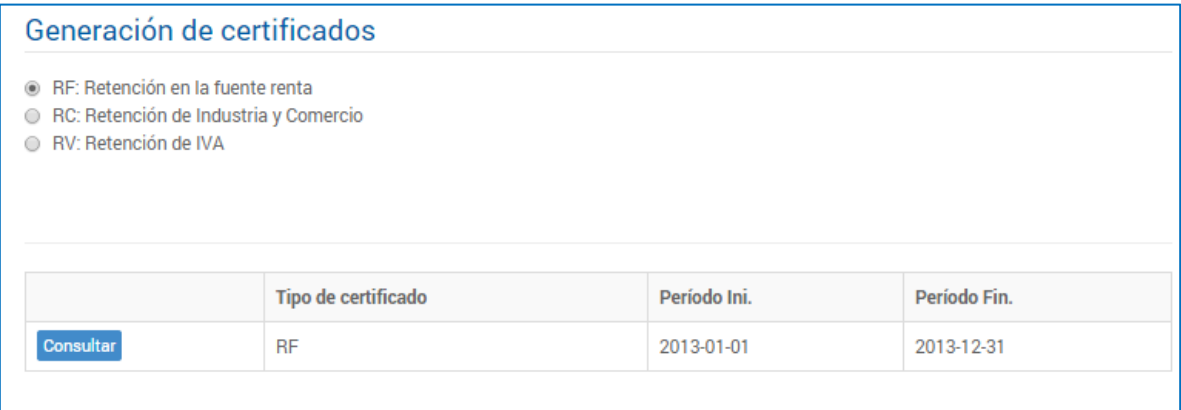

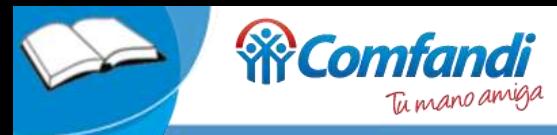

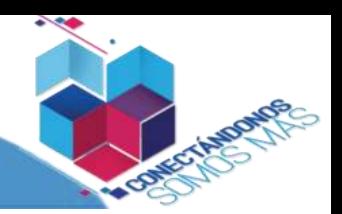

# Ejemplo un Certificado en Formato PDF.

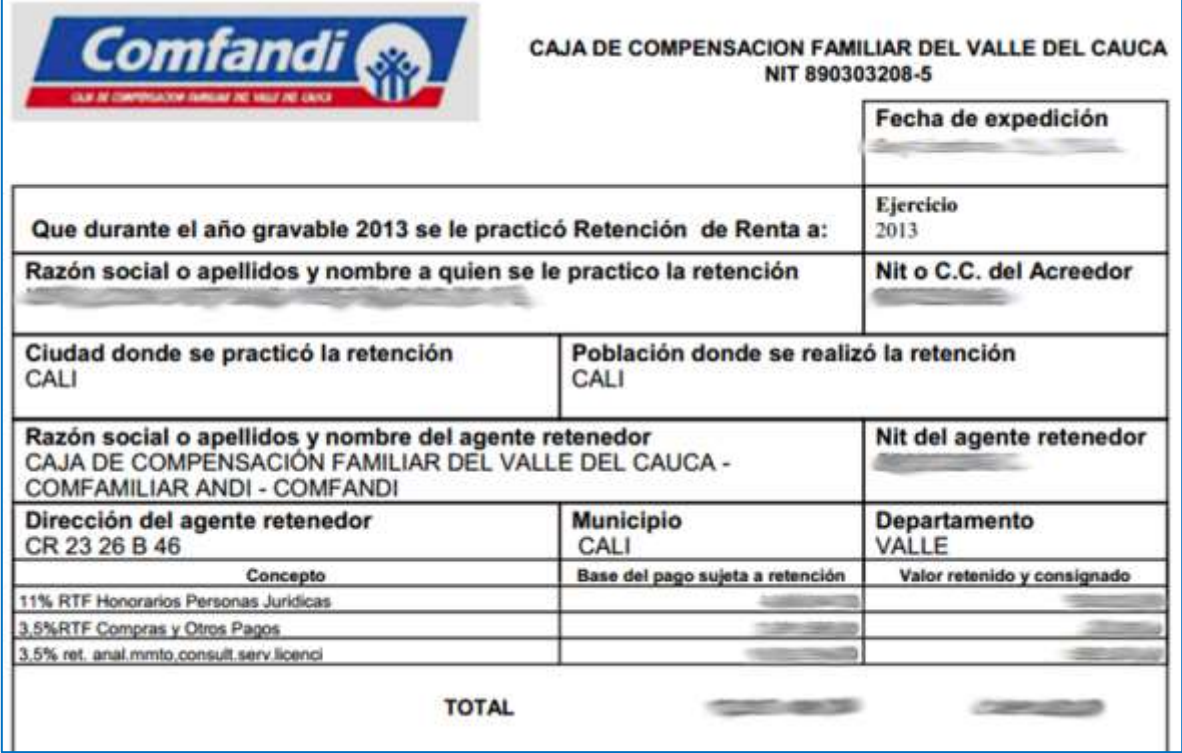

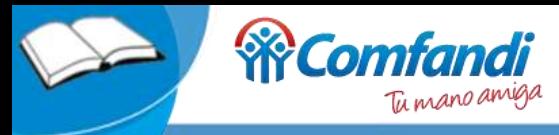

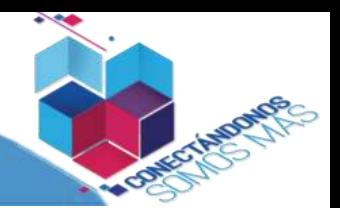

## Anexo 1: Botón "Modificar" para Solicitud de Actualización de Datos

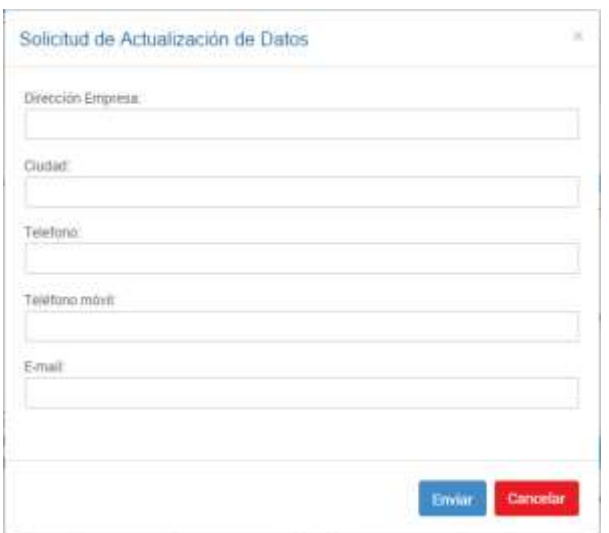

El proveedor podrá solicitar actualizar de sus datos.

- Dirección Empresa.
- Ciudad.
- Teléfono.
- Teléfono móvil.
- Email.

Esta opción está disponible desde el ingreso en la pestaña "Tablero".

Anexo: Mapa de Sitio

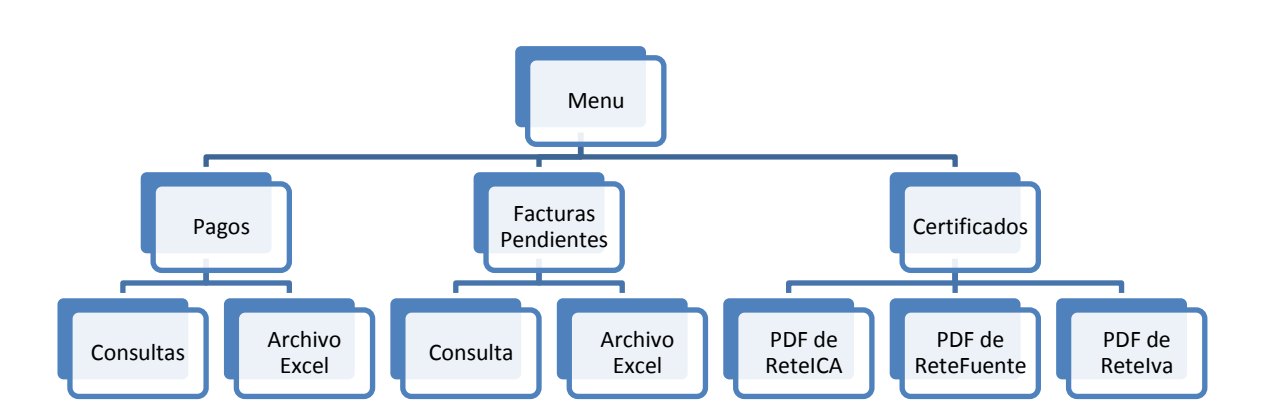